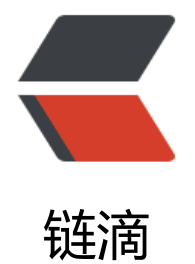

# React Native 学[习笔](https://ld246.com)记一之简单介绍

作者:wyw89500

- 原文链接:https://ld246.com/article/1483079772697
- 来源网站:[链滴](https://ld246.com/member/wyw89500)
- 许可协议:[署名-相同方式共享 4.0 国际 \(CC BY-SA 4.0\)](https://ld246.com/article/1483079772697)

### **一.执行命令react-native init 项目名称,生成一个工程**

●注意:第一次创建项目的时候,之后再创建就会很快,这个过程可能很长很长时间,一定要有耐心,可以先 别的,然后随后再回来看看.

## **二.目录结构分析**

- 1.默认生成android和ios两个平台的原生项目;
- 2.其中index.Android.js和index.ios.js文件为Android和ios的空壳应用文件;
- 3.此外,node\_modules文件夹是为Node.js存放和管理npm包资源,也包含React Native框架文件

### **三.运行工程文件**

- 打开Xcode, 运行你的第一个React Native创建的iOS应用
- 把React Native创建的应用跑在Android上

#### **四.管理React Native库的版本**

●在开发中,会经常的去控制React Native的版本库,得以适配各种条件下的开发,那该如何查看、 制ReactNative的版本呢?

- 1.命令行输入 react-native --version查看本地的React Native的版本
- 2.命令行输入 npm update -q react-native-cli更新本地的React Native的版本
- 3.命令行输入 npm info react-native查询react-native的npm包最新版本
- 4.升级或者降级npm包的版本. npm install --save react-native@0.26

### **五.WebStom设置React Native代码提示**

- 在WebStom中是没有React Native代码提示的,可以从网上下载xml插件
- 1. 从gitHub上下载xml插件
- 2.安装

将ReactNative.xml复制到~/Library/Preferences/WebStorm10/templates, 然后重启 WebStrom

●[注意如果没有templates可](https://github.com/virtoolswebplayer/ReactNative-LiveTemplate)以自己创建一个叫做templates的文件件,然后复制粘贴进去